**Process:** Use this process to change a student's advisor. Instructions include deleting the former advisor. Please check with your Dean's Office to confirm that you should delete the former advisor.

**Role:** Authorized Personnel **Frequency:** When Needed

## **BEGINNING**  Enter the transaction code Menu Edit Favorites Extras **PIQST00** <- Two zeros on the end  $\parallel$  PIQST00 Ø1 圁 **STUDENT FILE SCREEN Student Number** Enter the student's **Student Number** 10037714 Student number Press **Enter** to pull up the student's records <sup>例目</sup> Student File Click on the **Student Master**   $\boxed{\textbf{1} \otimes \textbf{2} \otimes \textbf{3} \otimes \textbf{4}}$ **Data Display** icon to the right of the **Student Number** field 10037714  $\odot$   $\Box$   $\oslash$ Student number  $|\mathcal{C}_0|$ **မြို့** Name Pitt. Derek: \*04/15/1987: Mal **STUDENT MASTER DATA SCREEN**  Click on the **Tab List** icon located to the right of the tabs Address Overview Standard Address ACT ✔ Personal Data PCC Units Transcripts/Tests Best SAT/ACT Select **Advisors Special Attributes** Student Category Visa/Residence Data **Athletics** Advisors Related Persons

1

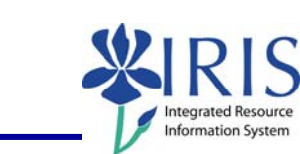

*Quick Reference Card - Basic* **PIQST00 Change Advisor**

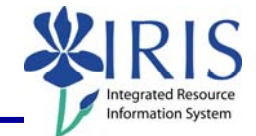

## **ADVISOR TAB**  Click on the **Display <->**  Wiei **Disp Change** toggle icon to move to  $\mathscr{D}$ B Accoun change mode Student Advisor To add the new advisor, click on CP Central pe<mark>rai</mark>100 the **Drop-Down List** icon in the CP Central person first field and select **CP Central**  S Position **Person**  or<br>Er m I Click in the second field and type Student Advisor the partial last name of the CP Central p… p+000004+ **q**avi advisor using a wildcard (\*) CP Central p… <mark>b</mark>riones\*  $\mathbf{F}$ Example: \*jones\* Press **Enter** to begin the search ⊖ Central person (1) 208 Entries found  $\mathscr{S}$   $\boxtimes$   $\boxtimes$   $\boxtimes$   $\boxtimes$   $\boxtimes$ When the search box opens, Object ab... <sup>-</sup>Object name double-click on the advisor's **JONES Abril Pauline Jenee** name **JONES** Agustus B Jones JONES Aldan C Junes Student Advisor To delete the former advisor, click P Central p 10000641 David A Bryant on the **Select** icon to the left of CP Central p… 图 10024015 d ustus B Jones the advisor's row Student Advisor **CP Central per 10000641** David A Brvant CP Central p. 图 10024015 Agustus B Jones Click on the **Delete Advisor** 酌 画 button  $\overline{\bullet}$   $\overline{\bullet}$   $\overline{\bullet}$   $\overline{\bullet}$   $\overline{\bullet}$ Delete Advisor Click on the **Save** icon located on  $\blacksquare$ the **Standard Toolbar**  Exit the transaction

2